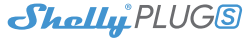

# WiFi щепсел Plug S

# **Ръководство за употреба**

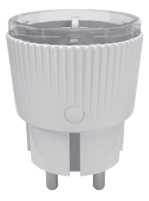

 $\tilde{\varepsilon}$  $\mathsf{\Gamma}$  $\epsilon$  $\mathfrak c$  $\ddot{\textbf{3}}$ **М Е**  $\cdot$  $\cdot$  $\cdot$  $\cdot$ **Работна температура:**  $\ddot{\phantom{a}}$ **М** 

## **РЪКОВОДСТВО ЗА УПОТРЕБА WiFi щепсел Plug S**

Shelly® Plug S от Allterco Robotics е предназначен да бъде поставен в стандартен Plug Type F (IEC), за да се контролира електрическата енергия през него. Shelly може да работи като самостоятелно устройство или като аксесоар към контролера за домашна автоматизация.

#### **Спецификации**

**Захранване:** 110-230V ± 10% 50/60Hz AC **Максимално натоварване:** 12A/230V, 50/60Hz **ЕС стандарти:** • Директива RE/2014/53/ЕС • LVD 2014/35/FC • EMC 2004/108/WE • RoHS2 2011/65/UE **Работна температура:**  $-20$  °  $+40$  ° C **Мощност на радиосигнала:** 1mW

**Радио протокол:** WiFi 802.11 b/g/n **Честота:** 2400 - 2500 MHz; **Работен обхват:** • до 50 м на открито • до 30 м на закрито **Размери (HxWxL):** 70 x 44 x 44 мм. **Електроконсумация:** <1 W **SAR:** 1,15 W / kg

#### **Техническа информация Инструкции за инсталация**

• Контрол чрез WiFi от смарт телефон, компютър, система за автоматизация или друго устройство, поддържащо HTTP и или UDP протокол.

• Управление на микропроцесорите.

**ВНИМАНИЕ!** Опасност от токов удар. Свързването на устройството към електрическата мрежа трябва да се извършва с повишено внимание.

**ВНИМАНИЕ!** Не позволявайте на децата да играят с устройството, особено с бутона за захранване. Дръжте устройствата за дистанционно управление на Shelly далеч от деца.

#### **За Shelly®**

Shelly® умни устройства, за дистанционно управление на електрически уреди. Те използват WiFi за свързване с устройствата, които го управляват и могат да бъдат в една и съща WiFi мрежа или могат да използват отдалечен достъп. Shelly® има интегриран уеб сървър, чрез който Потребителят може да настройва, контролира и следи Устройството. API може да бъде предоставен от производителя. Потребителят може да получи достъп до облака Shelly, използвайки мобилни приложения за Android или iOS или всеки интернет браузър и уебсайта: **https://my.shelly.cloud/**.

#### **Техническа информация Инструкции за инсталация**

• Контрол чрез WiFi от смарт телефон, компютър, система за автоматизация или друго устройство, поддържащо HTTP В. у ВН 1 т a erekter<br>Te energiezh t<br>1 г. n<br>District ι М  $\ddot{\phantom{a}}$  $\mathbf{r}$ 

**ВНИМАНИЕ!** Опасност от токов удар. Дори когато устройството е изключено, е възможно да има напрежение в неговите скоби.

**ВНИМАНИЕ!** Не свързвайте Устройството към уреди, надвишаващи даденото максимално натоварване!

**ВНИМАНИЕ!** Преди да започнете инсталацията, прочетете внимателно и напълно придружаващата документация. Неспазването на препоръчаните процедури може да доведе до неизправност, опасност за живота ви или нарушаване на закона. Allterco Robotics не носи отговорност за загуби или повреди в случай на неправилна инсталация или работа на това устройство.

**ВНИМАНИЕ!** Използвайте Устройството само с електрическа мрежа и уреди, които отговарят на всички приложими разпоредби. Късо съединение в електрическата мрежа или всеки уред, свързан към Устройството, може да го повреди.

**ПРЕПОРЪКА!** Устройството може да бъде свързано и може да управлява електрически вериги и уреди само ако те отговарят на съответните стандарти и норми за безопасност. **Фабрично нулиране**

Можете да върнете своя Shelly Plug към фабричните му настройки, като натиснете и задържите бутона за 10 секунди. При успешно фабрично нулиране WiFi LED на Shelly ще мига

#### червено/синьо.

#### **Първоначално включване**

Поставете Shelly в контакта без никакво устройство /товар, свързано към Shelly. Натиснете бутона за захранване. Светодиодът трябва да мига червено/синьо. Това означава, че Shelly е в режим AP. Натиснете отново бутона и светодиодът ще се изключи. Това означава, че Shelly е изключена.

#### **LED състояния**

- **Синьо** мига бързо AP режим
- **Синьо** мига бавно режим STA (без облак)
- **Син** не мига STA режим (свързан към облака)
- **Червено** не мига Relay On
- **Червено** и **синьо** мига бързо актуализация на FW

Някои от функциите на мобилното приложение Shelly Cloud са достъпни и на **https://my.shelly.cloud/**

#### **Контролирайте дома си с гласа си**

Всички устройства на Shelly са съвместими с Amazon Alexa и Google Assistant.

Стъпка по стъпка ръководство:

**https://shelly.cloud/compatibility/Alexa**

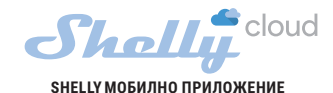

свързано към Shelly. Натиснете бутона за захранване. Свее  $\mathbb{F}_2$ 

H Всички устройства на Shelly са съвместими с Amazon Alexa

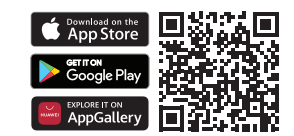

Shelly Cloud ви дава възможност да контролирате и настройвате всички устройства на Shelly® от всяка точка на света. Единственото, от което се нуждаете, е връзка с интернет и нашето мобилно приложение, инсталирано на вашия смартфон или таблет. За да инсталирате приложението, моля, посетете Google Play или App Store.

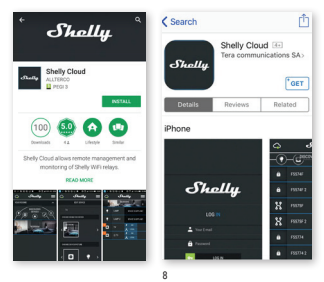

Shelly Cloud ви дава възможност да контролирате и а e se n о а приложението, моля, посетете Google Play или App Store.

#### **Регистрация**

Първият път, когато отворите мобилното приложение Shelly Cloud, трябва да създадете акаунт, който да управлява всичките ви устройства на Shelly®.

#### **Забравена парола**

В случай, че забравите или загубите паролата си, просто въведете имейл адреса, който сте използвали при регистрацията си. След това ще получите инструкции как да промените паролата си. **ВНИМАНИЕ!** Внимавайте, когато въвеждате своя имейл адрес по време на регистрацията, тъй като той ще бъде използван в случай, че сте забравили паролата си.

След като се регистрирате създайте първата си стая (или стаи), където ще добавите и използвате вашите<br>vernoйeras Shelly Shelly устройства Shelly. Cloud позволява лесно управление и наблюдение с помощта на мобилен телефон, таблет или компютър.

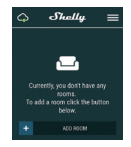

#### **Включване на у-вото**

За да добавите ново устройство Shelly, свържете го към електрическата мрежа, следвайки инструкциите за инсталиране, включени в устройството.

Л  $\mathbb{H}$  $\mathbb{N}$ Н

#### **Стъпка 1**

Поставете Shelly в контакта и изчакайте WiFi LED светлината да мига червено/синьо.

**ВНИМАНИЕ!** Ако светодиодът не мига червено/синьо, натиснете и задръжте бутона най-малко 10 секунди. След това светодиодът трябва да мига червено/синьо. Ако не, повторете или се свържете с нашата поддръжка на: **support@shelly.cloud.**

#### **Стъпка 2**

Изберете "Добавяне на устройство". За да добавите още устройства по-късно, използвайте менюто в горния десен ъгъл на главния екран и кликнете върху "Добавяне на устройство". Въведете името и паролата за WiFi мрежата, към която искате да добавите Shelly.

#### **Стъпка 3**

Ако използвате **iOS:** ще видите следния екран:

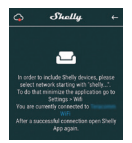

На вашето iOS устройство отворете Настройки> WiFi и се свържете към WiFi мрежата, създадена от Shelly, напр. **ShellyPlugS-35FA58**.

Ако използвате **Android**: вашето устройство автоматично ще сканира и ще включва всички нови устройства на Shelly в WiFi мрежата, която сте дефинирали.

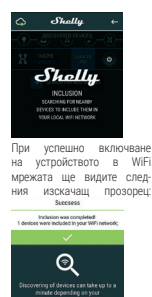

nesse<br>Linker star

**SEFOR MPN DEVICE** 

 $\mathcal{L}$ t<br>D се свържете към WiFi мрежаι, Ако използвате **Android**: вашето е t i з WiFi мрежата, която сте дефи-

#### **Стъпка 4:**

Приблизително 30 секунди след откриването на всякакви нови устройства в локалната WiFi мрежа, списъкът ще бъде показан по подразбиране в стаята "Открити устройства".<br> $\bigcap_{n=1}^{\infty}$ . «Весили —  $\circ$ **YOUR ROOMS** www.cocn

#### **Стъпка 5:**

Изберете Открити устройства и изберете Устройството, което искате да включите във

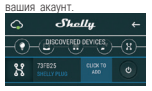

#### **Стъпка 6:**

Въведете име за устройството. Изберете стая, в която устройството трябва да бъде позиционирано. Можете да изберете икона или да качите снимка, за да улесните разпознаването. Натиснете "Запазване на устройството".

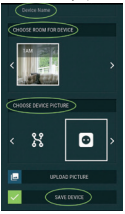

#### **Стъпка 7:**

За да активирате връзка с услугата Shelly Cloud за дистанционно управление и наблюдение на Устройството, натиснете "ла" в следния изскачащ прозорец.

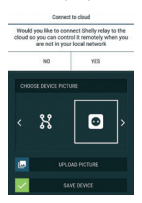

#### **Настройки на устройствата Shelly**

а а дистанционно управление и  $\overline{\phantom{a}}$ я,

След като вашето устройство Shelly бъде включено в приложението, можете да го контролирате, да промените настройките му и да автоматизирате начина, по който работи.

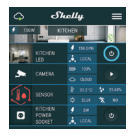

За да включите и изключите устройството, използвайте бутона за захранване. За да влезете в менюто с подробности за устройството, кликнете върху името му. Оттам можете да контролирате устройството, както и да редактирате неговия външен

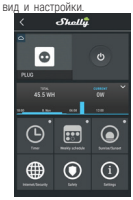

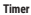

За да управлявате автоматично захранването, можете да използвате:

**Auto OFF:** След включване, захранването автоматично ще се изключи след предварително определено време (в секунди). Стойност 0 ще нулира таймера.

**Auto ON**: След изключване, захранването ще се включи автоматично след предварително зададено време (в секунди). Стойност 0 ще нулира таймера.

**Седмичен график**

Тази функция изисква интернет връзка.

Shelly може да се включи/ изключи автоматично в предварително определено време.

#### **Изгрев и залез**

Тази функция изисква интернет връзка.

Shelly получава актуална информация за времето на изгрев и залез във вашия район. Shelly може да се включи или изключи автоматично при изгрев/залез или в определено време преди или след изгрев/залез.

**Интернет сигурност WiFi режим - клиент:** Позволява на устройството да се свърже към налична WiFi мрежа. След като въведете подробностите в съответните полета, натиснете Connect. **WiFi режим - Acess Point:**  Конфигурирайте Shelly за създаване на Wi-Fi точка за достъп. След като въведете детайлите в съответните по-..<br>лета, натиснете Съзлай точка за достъп.

**Облак:** Активирайте или деактивирайте връзка с облачната услуга.

**Ограничаване на влизане:**  Ограничете уеб интерфейса на Shely с потребителско име и парола. След като въведете подробностите в съответните полета, натиснете Ограничи Shelly.

#### **Безопасност**

**Защита по максимална мощност:** Конфигурирайте Shelly а  $\mathbf{I}$ е е **WiFi режим - Acess Point:**  да се изключи, когато се достигне определена консумация на енергия. Обхват: 1-2500W. След като въведете желаната консумация на енергия, натиснете Запазване.

а a е детайлите в съответните поа р<br>: а **Ограничаване на влизане:**  а e i

#### **Настройки**

#### **Режим на включване по подразбиране**

Това задава състоянието на изхода по подразбиране, когато Shelly се захранва.

**ON:** Конфигурирайте Shelly да се включи, когато има захранване.

**OFF:** Конфигурирайте Shelly да се изключи, когато има захранване.

 $\mathbf{e}$ е полета, натиснете Ограничи **Възстановяване на последния режим:** Конфигурирайте Shelly да се върне в последното състояние, в което е бил, когато има захранване.

**Защита по максимална мощ**н III<br>Ко **Актуализация на фърмуера** Актуализирайте фърмуера на Shelly, когато излезе нова версия.

#### **Часова зона и геолокация**

Активирайте или деактивирайте автоматичното откриване на часовата зона и геолокацията.

#### **Фабрично нулиране**

Върнете Shelly към фабричните му настройки по подразбиране.

#### **Информация за устройството**

**ID на устройството** - уникален идентификационен номер на Shelly

**Device IP** - IP адресът на Shelly във вашата Wi-Fi мрежа

#### **Редактиране на устройство**

- Име на устройство
- Стая с у/ва
- Снимка на у/во

Когато сте готови натиснете

#### **Save Device**.

### **Вграденият уеб интерфейс**

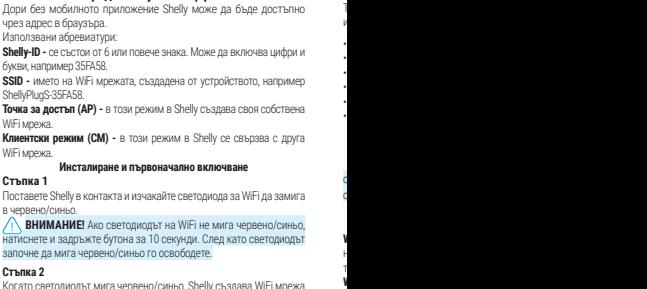

Когато светодиодът мига червено/синьо, Shelly създава WiFi мрежа с име като **ShellyPlugS-35FA58**. Свържете се с него.

#### **Стъпка 3**

Въведете **192.168.33.1** в адресното поле на вашия браузър, за да заредите уеб интерфейса на Shelly.

V<br>V **Облак:** Активирайте или деактивирайте връзка с облачната услуга. **Ограничаване на влизане:** Ограничете уеб интерфейса на Shely с

# $\mathfrak{g}$

- **Shelly-ID** се състои от 6 или повече знака. Може да включва цифри и
- р името на Ми
- а<br>1
- а<br>1
- a
- **ВНИМАНИЕ!** Ако светодиодът на WiFi не мига червено/синьо, т
	-
- а
- въ<br>1

#### **Начална страница**

- Това е началната страница на вградения уеб интерфейс с информация за:
	- Текуща консумация на електричество
	- Текущо състояние (включено / изключено)
	- Бутон за включване
	- Свързване към облака
	- Сегашно време
	- Настройки

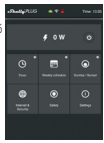

**WARNING!** Ако сте въвели грешна информация (грешни настройки, потребителски имена, пароли и т.н.), няма да можете да се свържете с Shelly.

#### **Интернет сигурност**

- **WiFi режим клиент:** Позволява на устройството да се свърже към налична WiFi мрежа. След като въведете подробностите в съответните полета, натиснете Connect.
- **WiFi режим Acess Point:** Конфигурирайте Shelly за създаване на Wi-Fi точка за достъп. След като въведете детайлите в съответните полета, натиснете Създай точка за достъп.
	- **Облак:** Активирайте или деактивирайте връзка с облачната услуга. **Ограничаване на влизане:** Ограничете уеб интерфейса на Shely с

потребителско име и парола. След като въведете подробностите в съответните полета, натиснете Ограничи Shelly.

**Разширено -** Настройки за програмисти: Тук можете да промените изпълнението на действието:

• Чрез CoAP (CoIOT)

• Чрез MQTT

**Внимание!** За да нулирате устройството, натиснете и задръжте бутона поне за 10 секунди. След като Бутонът започне да мига в червено / синьо, пуснете го.

#### **Настройки Режим на включване по подразбиране**

Това задава състоянието на изхода по подразбиране, когато Shelly се захранва.

**ON:** Конфигурирайте Shelly да се включи, когато има захранване.

**OFF:** Конфигурирайте Shelly да се изключи, когато има захранване.

**Възстановяване на последния режим:** Конфигурирайте Shelly да се върне в последното състояние, в което е бил, когато има захранване.

**Надстройка на фърмуера:** Показва настоящата версия на фърмуера. Ако е налична по-нова версия, можете да актуализирате своя Shelly, като шракнете върху Качване, за да го инсталирате.

#### **Часова зона и геолокация**

Активирайте или деактивирайте автоматичното откриване на часо-

вата зона и геолокацията.

 $\mathsf B$ **Разширено -** Настройки за програмисти: Тук можете да промените

**Внимание!** За да нулирате устройството, натиснете и задръжте В

у

 $\mathbf{R}$ a **Надстройка на фърмуера:** Показва настоящата версия на фърмуа  $\vdash$ 

**Фабрично нулиране:** Върнете Shelly към фабричните си настройки. **Reboot Device:** Рестартирайте устройството.

**Допълнителни функции**

Shelly позволява контрол чрез HTTP от всяко друго устройство, контролер за домашна автоматизация, мобилно приложение или сървър.

За повече информация относно протокола за контрол на REST, моля, посетете **www.shelly.cloud** или изпратете заявка до **developers@shelly.cloud**.

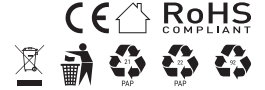